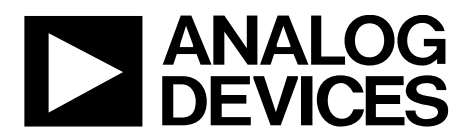

# [EVAL-ADPD188GGZ](http://www.analog.com/eval-ADPD188?doc=EVAL-ADPD188GGZ-UG-1256.pdf) User Guide UG-1256

One Technology Way • P.O. Box 9106 • Norwood, MA 02062-9106, U.S.A. • Tel: 781.329.4700 • Fax: 781.461.3113 • www.analog.com

### **Evaluating the [ADPD188GG](http://www.analog.com/ADPD188GG?doc=EVAL-ADPD188GGZ-UG-1256.pdf) Optical Module**

#### <span id="page-0-0"></span>**FEATURES**

**Supports the detection of UART UDP transfer capability [ADPD188GG](http://www.analog.com/ADPD188GG?doc=EVAL-ADPD188GGZ-UG-1256.pdf) full configuration Register level High level Graph view Time graph**

### **Frequency graph**

#### <span id="page-0-1"></span>**EVALUATION KIT CONTENTS**

**[EVAL-ADPD188GGZ](https://www.application-datasheet.com/) evaluation board Ribbon cable**

#### <span id="page-0-2"></span>**ADDITIONAL EQUIPMENT NEEDED**

**PC running Windows 7 or Windows 10 operating system [EVAL-ADPDUCZ](http://www.analog.com/EVAL-ADPD1080?doc=EVAL-ADPD188GGZ-UG-1256.pdf) microcontroller board**

### <span id="page-0-3"></span>**ONLINE RESOURCES**

<span id="page-0-5"></span>**[ADPD188GG](http://www.analog.com/ADPD188GG?doc=EVAL-ADPD188GGZ-UG-1256.pdf) data sheet Applications Wavetool software package**

#### <span id="page-0-4"></span>**GENERAL DESCRIPTION**

The [EVAL-ADPD188GGZ](https://www.application-datasheet.com/) evaluation board provides users with a simple means of evaluating the [ADPD188GG](http://www.analog.com/ADPD188GG?doc=EVAL-ADPD188GGZ-UG-1256.pdf) optical module for vital signs monitoring applications. The evaluation system includes the Applications Wavetool graphical user interface (GUI) that provides users with low level and high level configurability, real-time frequency and time domain analysis, and user datagram protocol (UDP) transfer capability so that the evaluation board can easily interface with the development system of the user.

The [EVAL-ADPD188GGZ](https://www.application-datasheet.com/) is powered by the ribbon cable from the [EVAL-ADPDUCZ](http://www.analog.com/EVAL-ADPD1080?doc=EVAL-ADPD188GGZ-UG-1256.pdf) microcontroller board (obtained separately). The design of the evaluation board is optimized for wrist based photoplethysmography (PPG) measurements.

For additional information on the functionality of the [ADPD188GG,](http://www.analog.com/ADPD188GG?doc=EVAL-ADPD188GGZ-UG-1256.pdf) refer to the [ADPD188GG](http://www.analog.com/ADPD188GG?doc=EVAL-ADPD188GGZ-UG-1256.pdf) data sheet.

16617-001

617-001

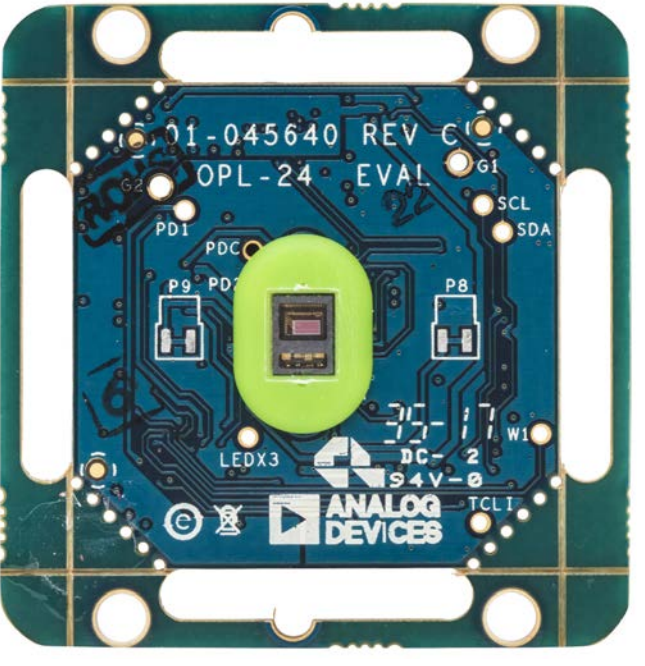

**[EVAL-ADPD188GGZ](https://www.application-datasheet.com/) EVALUATION BOARD PHOTOGRAPH**

*Figure 1.* 

# UG-1256**[EVAL-ADPD188GGZ](https://www.application-datasheet.com/)** User Guide

# TABLE OF CONTENTS

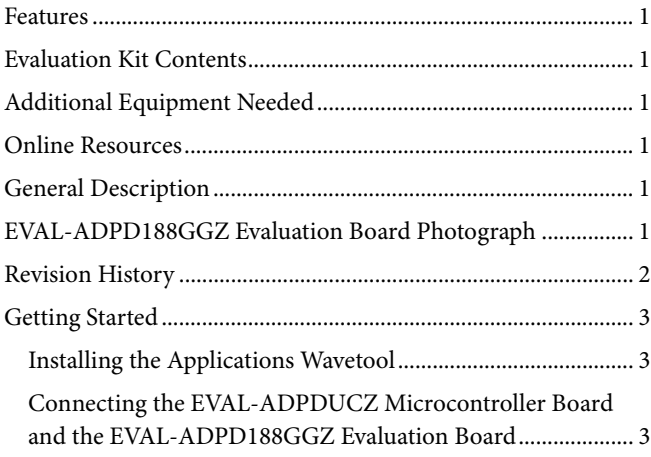

### <span id="page-1-0"></span>**REVISION HISTORY**

**4/2018—Revision 0: Initial Version** 

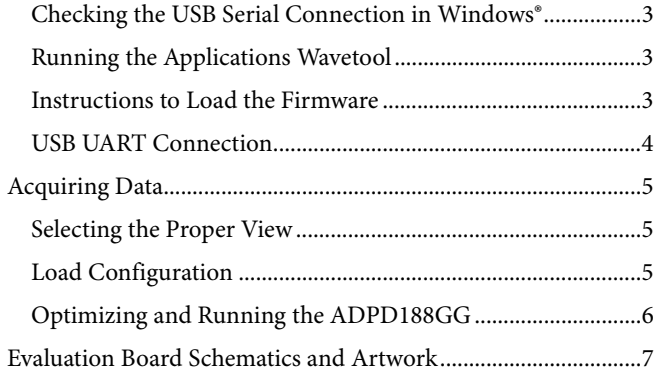

16617-004

6617-004

16617-005

## <span id="page-2-0"></span>GETTING STARTED **INSTALLING THE APPLICATIONS WAVETOOL**

<span id="page-2-1"></span>Download the Applications Wavetool software package from the [EVAL-ADPD188GGZ](https://www.application-datasheet.com/) product page a[t www.analog.com/EVAL-](http://www.analog.com/eval-ADPD188?doc=EVAL-ADPD188GGZ-UG-1256.pdf)[ADPD188.](http://www.analog.com/eval-ADPD188?doc=EVAL-ADPD188GGZ-UG-1256.pdf) Unzip the folder and run the Applications Wavetool executable file. Follow the prompts, beginning with the setup window shown i[n Figure 2](#page-2-6) for software installation.

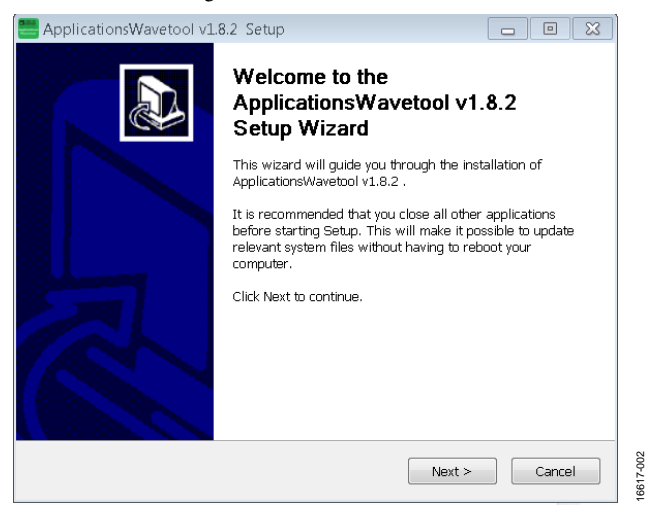

*Figure 2. Applications Wavetool Setup Window*

### <span id="page-2-6"></span><span id="page-2-2"></span>**CONNECTING THE [EVAL-ADPDUCZ](http://www.analog.com/EVAL-ADPD1080?doc=EVAL-ADPD188GGZ-UG-1256.pdf) MICROCONTROLLER BOARD AND THE EVAL-ADPD188GGZ EVALUATION BOARD**

Connect the USB cable to th[e EVAL-ADPDUCZ](http://www.analog.com/EVAL-ADPD1080?doc=EVAL-ADPD188GGZ-UG-1256.pdf) evaluation board, connect the ribbon cable to the [EVAL-ADPD188GGZ](https://www.application-datasheet.com/) board, and switch the power switch to the **ON** position (see [Figure 3\)](#page-2-7).

When the USB cable is connected, the second light emitting diode (LED) below the power switch illuminates, indicating that the on-board battery is being charged. When the power switch is turned to the **ON** position, the LED immediately below the power switch illuminates, indicating that th[e EVAL-ADPDUCZ](http://www.analog.com/EVAL-ADPD1080?doc=EVAL-ADPD188GGZ-UG-1256.pdf) microcontroller board is on.

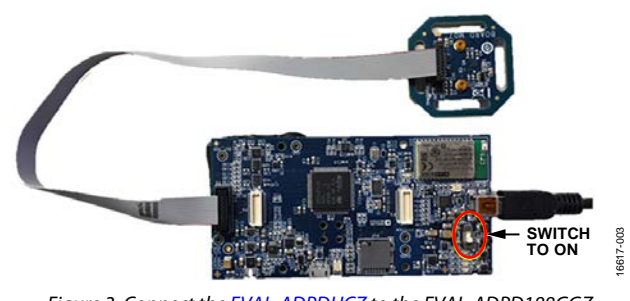

<span id="page-2-7"></span>*Figure 3. Connect th[e EVAL-ADPDUCZ](http://www.analog.com/EVAL-ADPD1080?doc=EVAL-ADPD188GGZ-UG-1256.pdf) to the [EVAL-ADPD188GGZ](https://www.application-datasheet.com/)*

#### <span id="page-2-3"></span>**CHECKING THE USB SERIAL CONNECTION IN WINDOWS®**

Ensure that the COM port driver is installed correctly. To verify proper installation, go to **Control Panel** > **All Control Panel Items** > **System** > **Device Manager**, as shown in [Figure 4.](#page-2-8) In this case, the proper COM port selection is **USB Serial Port (COM16)**.

Th[e EVAL-ADPDUCZ](http://www.analog.com/EVAL-ADPD1080?doc=EVAL-ADPD188GGZ-UG-1256.pdf) microcontroller board uses an FT232 USB universal asynchronous receiver transmitter (UART) IC. If the USB driver installation does not install properly, refer to the corresponding Future Technology Devices International (FTDI) driver installation guide to the operating system in use.

| C. Device Manager                                         | reported in |
|-----------------------------------------------------------|-------------|
| File Action Ways Help                                     |             |
| 中中 四日四 内                                                  |             |
| > usa Disk drives                                         |             |
| Display adapters                                          |             |
| Call IDE ATA/ATAR controllers                             |             |
| Tai Imaging devices                                       |             |
| Co Keyboards                                              |             |
| . Mice and other pointing davices                         |             |
| Monitors                                                  |             |
| Network adepters                                          |             |
| <b>FIF</b> Ports (COM & LPT)                              |             |
| Fili Intel (R) Active Monseament Technology - SQL (COM3)  |             |
| "Standard Seriel over Bluetooth link (CCM22)              |             |
| To Standard Serial over Bluetooth Ink (CCM23)             |             |
| <sup>199</sup> Standard Senal over Bluatooth Ink (COMS)   |             |
| <b>177 Considerations business Plantactic Link (CCMA)</b> |             |
| To USB Smial Port (CDM16)                                 |             |
| <b>III Bacon America</b>                                  |             |
| Security Devices                                          |             |
| Sound, video and game controllers                         |             |
| A System devices                                          |             |
| Universal Senal Bus controllers                           |             |
|                                                           |             |

*Figure 4. USB Serial Port in Windows 7*

#### <span id="page-2-8"></span><span id="page-2-4"></span>**RUNNING THE APPLICATIONS WAVETOOL**

To start the Applications Wavetool application, go to **Start** > **Analog Devices** > **ApplicationsWavetool** and click **ApplicationsWavetool.**

#### <span id="page-2-5"></span>**INSTRUCTIONS TO LOAD THE FIRMWARE**

The [EVAL-ADPDUCZ](http://www.analog.com/EVAL-ADPD1080?doc=EVAL-ADPD188GGZ-UG-1256.pdf) microcontroller board may have an older version of the firmware installed during manufacture. In this case, the user receives the message shown i[n Figure 5](#page-2-9) when trying to connect to the Applications Wavetool.

| Applications Wavetool                           |         |    |    | – × |
|-------------------------------------------------|---------|----|----|-----|
|                                                 |         |    |    |     |
| <b>ANALOG</b>                                   |         |    |    |     |
|                                                 |         |    |    |     |
|                                                 |         |    |    |     |
| <b>Warning</b>                                  |         |    |    |     |
| Motherboard detected with unsupported firmware, |         |    |    |     |
|                                                 |         |    |    |     |
|                                                 |         |    |    |     |
| Tool only support firmware version 3.4.2        |         |    |    |     |
|                                                 |         |    |    |     |
|                                                 |         |    |    |     |
|                                                 |         |    | Qk |     |
| Software Version:<br>1.8.3-Optical              | HW IU : |    |    |     |
| Motherboard:<br>3.4.1-Optical                   | BOM ID: |    |    |     |
|                                                 | BATCH:  | -- |    |     |
|                                                 |         |    |    |     |
| Connecting                                      |         |    |    |     |

<span id="page-2-9"></span>*Figure 5. Warning Message for Outdated Firmware*

# UG-1256 [EVAL-ADPD188GGZ](https://www.application-datasheet.com/) User Guide

If the firmware must be updated, take the following steps:

- 1. Download and install the latest DfuSe USB device firmware upgrade software.
- 2. Plug in a microUSB cable between th[e EVAL-](http://www.analog.com/EVAL-ADPD1080?doc=EVAL-ADPD188GGZ-UG-1256.pdf)[ADPDUCZ](http://www.analog.com/EVAL-ADPD1080?doc=EVAL-ADPD188GGZ-UG-1256.pdf) and the PC with the power to th[e EVAL-](http://www.analog.com/EVAL-ADPD1080?doc=EVAL-ADPD188GGZ-UG-1256.pdf)[ADPDUCZ](http://www.analog.com/EVAL-ADPD1080?doc=EVAL-ADPD188GGZ-UG-1256.pdf) turned off (se[e Figure 6\)](#page-3-1).
- 3. Press and hold the **BOOT0** button, and switch the power switch to the **ON** position (se[e Figure 6\)](#page-3-1).

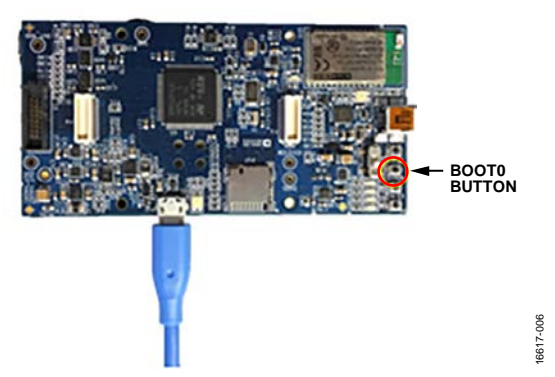

*Figure 6. MicroUSB Connection and BOOT0 Button Used When Upgrading Firmware*

<span id="page-3-1"></span>4. Go to **Device Manager** > **Universal Serial Bus controllers** and wait until the PC detects **STM Device in DFU Mode** (see [Figure 7\)](#page-3-2).

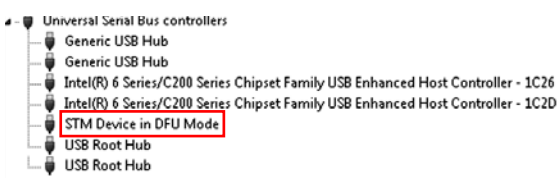

*Figure 7. STM Device in DFU Mode Displayed*

- <span id="page-3-2"></span>5. Release the **BOOT0** button.
- 6. Open the **DfuSe Demo** by going to **Start** > **All Programs** > **STMicroelectronics** > **DfuSe** > **DfuSe Demo**[. Figure 8](#page-3-3) shows the **DfuSe** demo settings at startup.
- 7. In the **Upgrade or Verify Action** section, click **Choose**, and select the **Adpd\_M4\_uC.dfu** file from the **Firmware** folder of the downloaded software package.
- 8. Click **Upgrade** and follow the prompts to upgrade the firmware of th[e EVAL-ADPDUCZ](http://www.analog.com/EVAL-ADPD1080?doc=EVAL-ADPD188GGZ-UG-1256.pdf) microcontroller board.

After the firmware is updated, connection to the Applications Wavetool can be completed.

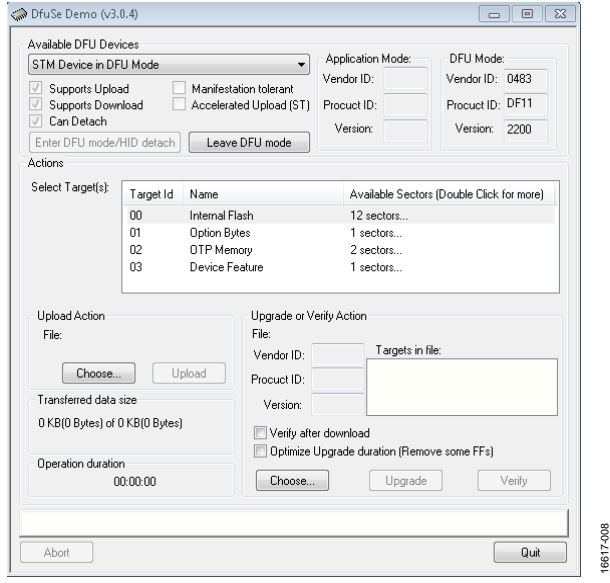

*Figure 8. DfuSe Demo Settings*

#### <span id="page-3-3"></span><span id="page-3-0"></span>**USB UART CONNECTION**

To establish the connection, follow the menu path **Connection** > **Connect** > **UART Bridge**.

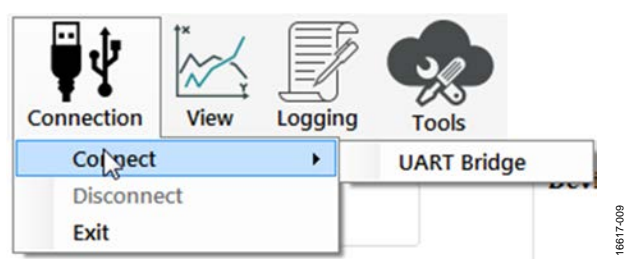

*Figure 9. UART Connect*

Select the proper COM port to connect the Applications Wavetool to the device. If connection via Bluetooth® is required, or if there are any other connection issues, refer to the Applications Wavetool user guide that is provided in the software package download.

16617-007

16617-007

16617-011

16617-011

 $\overline{\mathbf{x}}$ 

## <span id="page-4-0"></span>ACQUIRING DATA **SELECTING THE PROPER VIEW**

<span id="page-4-1"></span>The [EVAL-ADPD188GGZ](https://www.application-datasheet.com/) is intended for wrist-based PPG measurements. Select the **ADPD Device** data view (see [Figure 10\)](#page-4-3). This view opens a window that allows the user to run the [ADPD188GG](http://www.analog.com/ADPD188GG?doc=EVAL-ADPD188GGZ-UG-1256.pdf) device and collect data (see [Figure 12\)](#page-5-1).

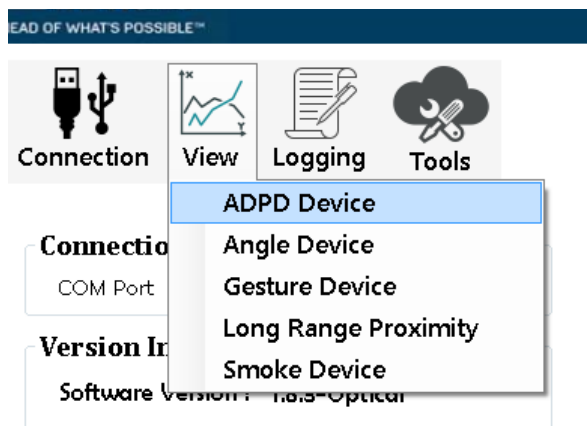

### <span id="page-4-2"></span>**LOAD CONFIGURATION**

In the upper right corner of the data view window, click the **ADPD Config** button to open the **ADPD Config** view (see [Figure 11\)](#page-4-4). Click **Load DCFG** to select a configuration file. For PPG measurements, select the **ADPD188Normal.dcfg**  configuration file.

*Figure 10. Select ADPD Device*

<span id="page-4-3"></span>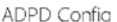

<span id="page-4-4"></span>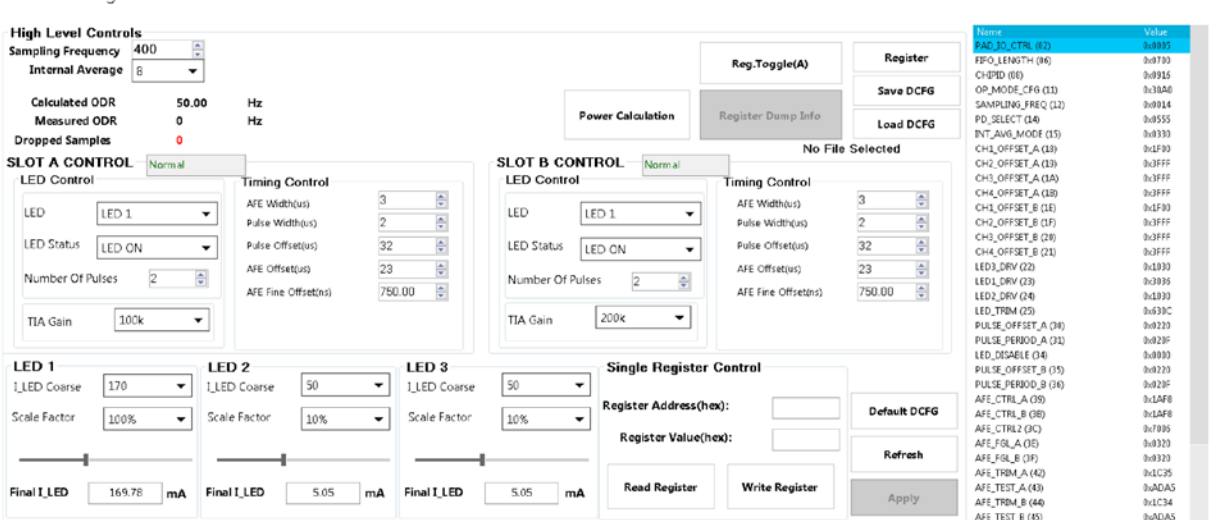

16617-010

617-010

*Figure 11. ADPD Config View*

16617-012

16617-012

### <span id="page-5-0"></span>**OPTIMIZING AND RUNNING THE [ADPD188GG](http://www.analog.com/ADPD188GG?doc=EVAL-ADPD188GGZ-UG-1256.pdf)**

After the configuration file is loaded, the settings can be further optimized using the **ADPD Config** window shown in [Figure 11.](#page-4-4) Typically, the device is set up under some set of conditions, for example, measuring the response from a fixed reflector or measuring a PPG signal from the wrist (see [Figure 12\)](#page-5-1). Settings can be optimized for any set of conditions by manipulating LED drive currents, transimpedance amplifier (TIA) gain, and

analog front end (AFE) timing or by using different operating modes that may be more optimal for a specific set of conditions, for example, using float mode for very low current transfer ratio (CTR). For information on optimization of the [ADPD188GG,](http://www.analog.com/ADPD188GG?doc=EVAL-ADPD188GGZ-UG-1256.pdf) refer to the [ADPD188GG](http://www.analog.com/ADPD188GG?doc=EVAL-ADPD188GGZ-UG-1256.pdf) data sheet. For functional descriptions of the Applications Wavetool, refer to the Applications Wavetool user guide that is provided in the software package download.

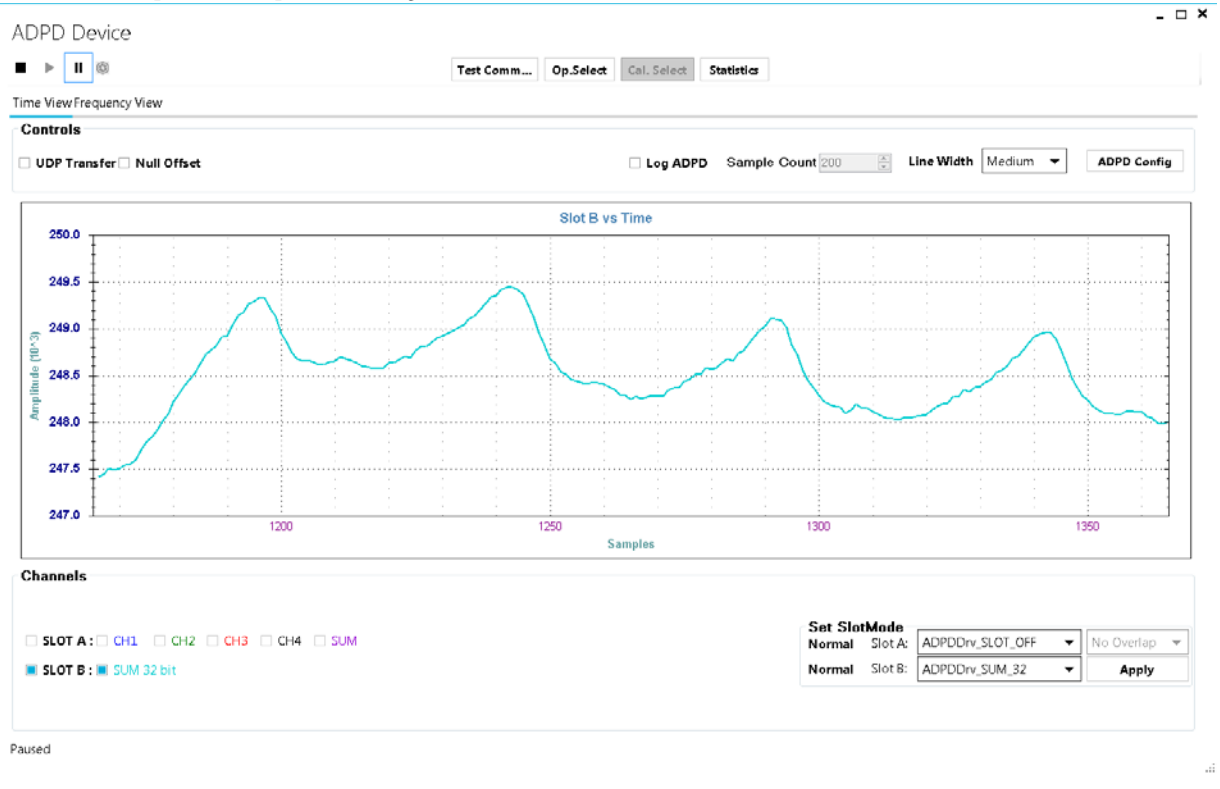

<span id="page-5-1"></span>*Figure 12. Example of a PPG Signal Measured from the Wrist*

# [E](http://www.analog.com/eval-ADPD188?doc=EVAL-ADPD188GGZ-UG-1256.pdf)[VAL-ADPD188GGZ](https://www.application-datasheet.com/) User Guide Valley Controller Controller UG-1256

## <span id="page-6-0"></span>EVALUATION BOARD SCHEMATIC AND ARTWORK

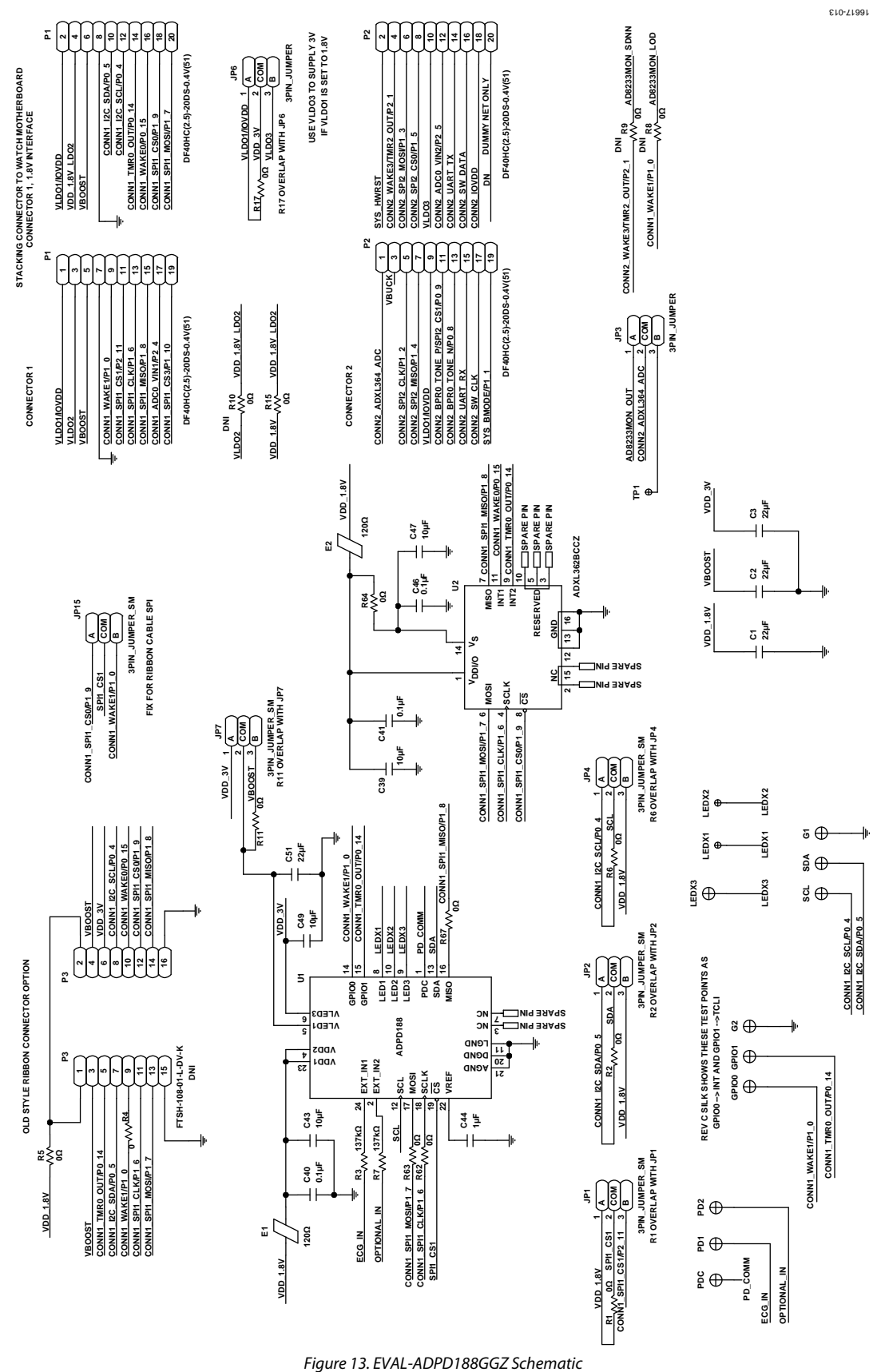

Rev. 0 | Page 7 of 9

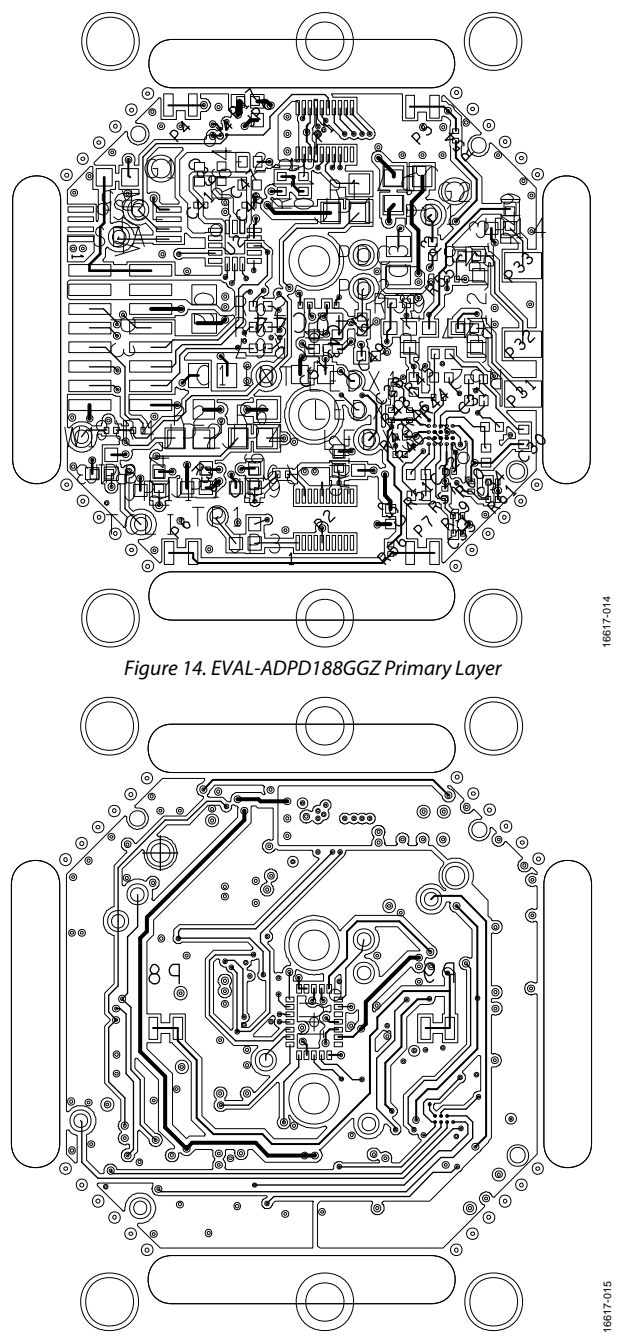

Figure 15. [EVAL-ADPD188GGZ](https://www.application-datasheet.com/) Secondary Layer

## **NOTES**

#### **ESD Caution**

**ESD (electrostatic discharge) sensitive device**. Charged devices and circuit boards can discharge without detection. Although this product features patented or proprietary protection circuitry, damage may occur on devices subjected to high energy ESD. Therefore, proper ESD precautions should be taken to avoid performance degradation or loss of functionality.

#### **Legal Terms and Conditions**

By using the evaluation board discussed herein (together with any tools, components documentation or support materials, the "Evaluation Board"), you are agreeing to be bound by the terms and conditions set forth below ("Agreement") unless you have purchased the Evaluation Board, in which case the Analog Devices Standard Terms and Conditions of Sale shall govern. Do not use the Evaluation Board until you have read and agreed to the Agreement. Your use of the Evaluation Board shall signify your acceptance of the Agreement. This Agreement is made by and between you ("Customer") and Analog Devices, Inc. ("ADI"), with its principal place of business at One Technology Way, Norwood, MA 02062, USA. Subject to the terms and conditions of the Agreement, ADI hereby grants to Customer a free, limited, personal, temporary, non-exclusive, non-sublicensable, non-transferable license to use the Evaluation Board FOR EVALUATION PURPOSES ONLY. Customer understands and agrees that the Evaluation Board is provided<br>for the sole and exclusi limitations: Customer shall not (i) rent, lease, display, sell, transfer, assign, sublicense, or distribute the Evaluation Board; and (ii) permit any Third Party to access the Evaluation Board. As used herein, the term "Third Party" includes any entity other than ADI, Customer, their employees, affiliates and in-house consultants. The Evaluation Board is NOT sold to Customer; all rights not expressly granted herein, including ownership of the Evaluation Board, are reserved by ADI. CONFIDENTIALITY. This Agreement and the Evaluation Board shall all be considered the confidential and proprietary information of ADI. Customer may not disclose or transfer any portion of the Evaluation Board to any other party for any reason. Upon discontinuation of use of the Evaluation Board or termination of this Agreement, Customer agrees to<br>promptly return the E occurred damages or any modifications or alterations it makes to the Evaluation Board, including but not limited to soldering or any other activity that affects the material content of the Evaluation Board. Modifications to the Evaluation Board must comply with applicable law, including but not limited to the RoHS Directive. TERMINATION. ADI may terminate this Agreement at any time upon giving written notice to Customer. Customer agrees to return to ADI the Evaluation Board at that time. LIMITATION OF LIABILITY. THE EVALUATION BOARD PROVIDED HEREUNDER IS PROVIDED "AS IS" AND ADI MAKES NO WARRANTIES OR REPRESENTATIONS OF ANY KIND WITH RESPECT TO IT. ADI SPECIFICALLY DISCLAIMS ANY REPRESENTATIONS, ENDORSEMENTS, GUARANTEES, OR WARRANTIES, EXPRESS OR IMPLIED, RELATED TO THE EVALUATION BOARD INCLUDING, BUT NOT LIMITED TO, THE IMPLIED WARRANTY OF MERCHANTABILITY, TITLE, FITNESS FOR A PARTICULAR PURPOSE OR NONINFRINGEMENT OF INTELLECTUAL PROPERTY RIGHTS. IN NO EVENT WILL ADI AND ITS LICENSORS BE LIABLE FOR ANY INCIDENTAL, SPECIAL, INDIRECT, OR CONSEQUENTIAL DAMAGES RESULTING FROM CUSTOMER'S POSSESSION OR USE OF THE EVALUATION BOARD, INCLUDING BUT NOT LIMITED TO LOST PROFITS, DELAY COSTS, LABOR COSTS OR LOSS OF GOODWILL. ADI'S TOTAL LIABILITY FROM ANY AND ALL CAUSES SHALL BE LIMITED TO THE AMOUNT OF ONE HUNDRED US DOLLARS (\$100.00). EXPORT. Customer agrees that it will not directly or indirectly export the Evaluation Board to another country, and that it will comply with all applicable<br>United States federal submits to the personal jurisdiction and venue of such courts. The United Nations Convention on Contracts for the International Sale of Goods shall not apply to this Agreement and is expressly disclaimed.

**©2018 Analog Devices, Inc. All rights reserved. Trademarks and registered trademarks are the property of their respective owners. UG16617-0-4/18(0)** 

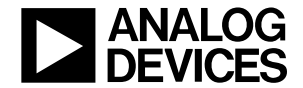

www.analog.com

Rev. 0 | Page 9 of 9